## uCreate Print Training

## **Transcript for: Getting started**

**Document version: v1** 

Software version: v9.1

Published date: September 2017

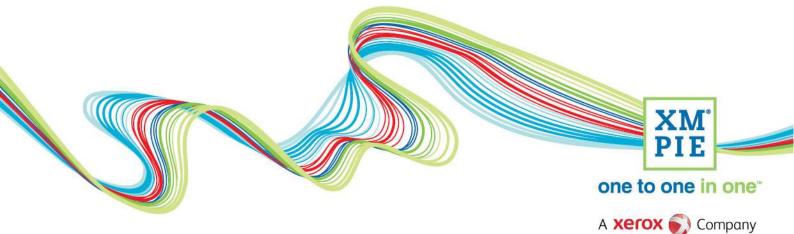

## **Notices**

© 2017 XMPie<sup>®</sup>, A Xerox Company. All rights reserved.

U.S. Patents 6948115, 7406194, 7548338, 7757169 and pending patents. JP Patent 4406364B and pending patents.

For information, contact XMPie Inc. 485 Lexington Avenue 10th. Floor New York, NY 10017

More information can be found at www.xmpie.com

XMPie provides this publication "as is" without warranty of any kind, either express or implied. This publication may contain technical inaccuracies or typographical errors. While every precaution has been taken in the preparation of this document, the publisher and author assume no responsibility for errors or omissions. Nor is any liability assumed for damages resulting from the use of the information contained herein. Changes are periodically made to the information herein; these changes will be incorporated in new editions of the publication. XMPie may make improvements and/or changes in the product(s) and/or the program(s) described in this publication at any time.

XMPie, the XMPIE logo, PersonalEffect, uChart, uCreate, uDirect, uEdit, uImage, uPlan, uProduce, uStore, StoreFlow, TransMedia, Circle, ADOR, XLIM, RURL, eMedia Cloud, and the slogan "one to one in one" are trademarks or registered trademarks of XMPie, A Xerox Company, and may not be used without permission. No part of these materials may be used or reproduced in any form, or by any means, without the express written consent of XMPie. To request permission to use these materials, please contact marketing@xmpie.com.

XEROX<sup>®</sup> and XEROX FreeFlow<sup>®</sup>, FreeFlow Output Manager<sup>®</sup> and FreeFlow Process Manager<sup>®</sup> are trademarks of Xerox Corporation in the United States and/or other countries.

Adobe Acrobat, Adobe Dreamweaver, Adobe Illustrator, Adobe InDesign, Adobe Photoshop and Adobe After Effects are trademarks of Adobe Systems Incorporated.

SQL Server 2012, SQL Server 2008, SQL Server 2008 R2, Windows Server 2012, Windows Server 2012 R2, Windows Server 2008, Windows XP, Windows Vista, Windows 7, Windows 8, Microsoft Office, Microsoft Excel and Microsoft Access are trademarks or registered trademarks of Microsoft Corporation.

Mac OS is a trademark of Apple Computer, Inc.

ComponentArt is a trademark of ComponentArt Inc.

Other trademarks and service marks are the property of their respective owners.

| Voice over script                                                                                                    | Thumbnail                                                                                                    |
|----------------------------------------------------------------------------------------------------|----------------------------------------------------------------------------------------------------|
| Hi! Welcome to XMPie uCreate Print training.<br>In this series of videos, we explore uCreate Print and<br>how to create VDP or Variable Data Print templates<br>in InDesign.                                | one to one in one<br>uCreate Print Training<br>Getting started                                                                                                    |
| For those who want to get straight into it and<br>experiment on their own: After installing uCreate<br>Print, simply open an InDesign document and locate<br>the uCreate Print panel from the Windows menu. | 10       10       10       10       10       10       10       10       10       10       10       10       10       10       10       10       10       10       10       10       10       10       10       10       10       10       10       10       10       10       10       10       10       10       10       10       10       10       10       10       10       10       10       10       10       10       10       10       10       10       10       10       10       10       10       10       10       10       10       10       10       10       10       10       10       10       10       10       10       10       10       10       10       10       10       10       10       10       10       10       10       10       10       10       10       10       10       10       10       10       10       10       10       10       10       10       10       10       10       10       10       10       10       10       10       10       10       10       10       10       10       10 <td< td=""></td<>                                                                                                    |
| Use the panel menu to connect to your data source,<br>and you will see all the columns or fields ready to<br>place into the document.                                                                       | XLI       XMPie uCreate Print       UP       XMI         XLI       XMPie uCreate Print       W       Open from XMPie Server         Set Started       Set Started       Data Source         1. OPEN - Open an InDusign document.       Link to the recipient data source from the panel menu.       Set Assets Folder       Data Source         2. LINK - Ink to the recipient data source from the panel menu.       Set Assets Folder       Data Source on Server         3. INSERT - Click inside a text box in the document and then double-cikk a Contable-cikk.       Data Source on Server       Data Source on Server         4. PRIMT - Select Dynamic Print from the panel menu to create personalized output.       Database Fields       Dynamic Print       Data Source on Server         Values - Context to the tatest.       WPIan and Proof Set       >       Data Source on Server         To later merce wate the lateral.       Export       Export       Export                                                                                                    |
| Use the InDesign Text tool to select where you want<br>database values to appear, and double-click the<br>content object in the uCreate Print panel.                                                        | If a fail lyne       The fail lyne       The fail lyne |
| You can scroll through your database records and see<br>the design change in true WYSIWYG style.                                                                                                    | X MPle uCeste Print up ?   Presteam Presteam Presteam Sweekddreas Sweekddreas Sweekdeas Sweekdeas Sweekdeas Sweekdeas Sweekdeas Sweekdeas Sweekdeas Sweekdeas Sweekdeas Sweekdeas Sweekdeas Sweekdeas Sweekdeas Sweekdeas Sweekdeas </td                                                                                                    |

| When happy with your setup, you can create the final<br>print output file by selecting the Dynamic Print<br>option from the panel menu.                                                                                                    | ** X         XLI       XMPie uCreate Print       uPr       XMI         Wew:       All Types       Show:       Content Objects         **       Save on XMPie Server       Save on XMPie Server         **       Save on XMPie Server       Link to (Data Source)         **       StreetAddress       Set Assets Folder         **       StreetAddress2       Find and Replace         **       State       Preflight         **       State       Dynamic Print         **       Opnamic Objects       Import         **       **       Import         **       **       **                                                                                                    |
|----------------------------------------------------------------------------------------------------|----------------------------------------------------------------------------------------------------|
| There is a lot more you can do with uCreate Print and<br>you can explore by yourself, or refer to the other<br>videos in this training course.<br>The training is separated into different sections.<br>Simply click on the section to view the available | Advanced                                                                                                    |
| topics.<br>When you click on a module, the selected video will<br>load into the main area.                                                                                                    | • Tota content objects         8 m 4s           Graphic control objects         9 m 23s           Basic Dynamic print         5 m 156           Using the Rule Editor         6 m 54s           • TurORAL 3 - Using rules and logic         6 m 4s           • Undarg the Rule Editor         6 m 54s           • TurORAL 3 - Using rules and logic         6 m 4s           • Table Content objects         6 m 4s           • Table Content objects         6 m 4s           • Table Content objects         6 m 4s           • Table Content objects         6 m 4s           • Table Content objects         6 m 4s           • Table Content objects         6 m 4s           • Table Content objects         6 m 4s                                                                                                    |
| The green play icon highlights the module which is<br>currently displayed. The tick icon shows that you<br>have watched this module, and the blue play icon<br>shows modules which have not been watched.                                                 |                                                                                                    |
| Here, you can find more information about the currently selected module –                                                                                                    | Course info       Mogue info       Course outline         Course: uCreate Print Training       Mogue info       Course outline         Module: Graphic content objects       Length: 9m 23s       Level: Easy         Usage: This module has been watched 0 times.       Transcript: III English         Description:       In this module we explore Graphic content objects and how to use them in uCreate Print.                                                                                                    |
| including a complete transcript of the video that you can download and refer to later.                                                                                                    | Voice over script       Thumbnail         Hill Welcome to XMPie uCreate Print training.       Image: Comparison of the script of the script of the scri |

| In addition, the Tutorial modules will have a<br>Resources ZIP file that includes the documents and<br>materials used in the video, so you can download and<br>work through the same example.                                                                  | Course Info       Module Info       Course outline         Course:       uCreate Print Training       Module: TUTORIAL 2 - Basic VDP Job         Length:       9m 8s       Level: Easy         Usage:       This module has been watched 0 times.         Resource files:       Download ZIP         Transcript:       English         Description:       In this tutorial module we get hands-on with Adobe InDesign and uCreate         Print to create our first VDP template. We will link to our data, create Text and Graphic Content objects, manage copy fitting and use Dynamic Print to create our first VDP output.                                                                                                    |
|----------------------------------------------------------------------------------------------------|----------------------------------------------------------------------------------------------------|
| You can view the videos in any sequence and jump to<br>the topic you need, skipping the ones you don't.<br>If you don't see all of these training modules, then<br>you need to login.                                                                          | UCreate Print Training         You are not logged in! To view all available content, please Login.         Course info       Module info         Course outline         Installation         Project planning         uCreate Print Basics         Getting Started       3m 4s         Connecting to data sources       4m 13s                                                                                                    |
| If you don't have credentials, just use the registration<br>form. Access to Campus is one of the benefits of your<br>XMPie annual support and maintenance contract.                                                                                            | You are logging in to the XMPie Campus website.         Access to this website is available only to customers with current support and maintenance contract, and to XMPie Channel Partners.         Image: Image: Ima                                                                              |
| Please enter your company name and use a work<br>email address to help us identify your support<br>contract or partner status.                                                                                                    | Compary' by conserve the rest of the rest of the |
| If the website can't find you straight away, allow us 24 hours for us to search manually.                                                                                                    | Register                                                                                                    |
| More topics will be added over time, so check back<br>for new and updated material from time to time.<br>Also, if you can't find what you want, use the<br>feedback form, and we will try to create something<br>new, or point you towards existing materials. |                                                                                                    |